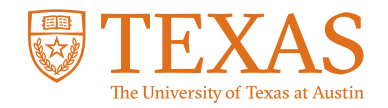

## My Financial Aid Portal

**How do I upload required documents in My Financial Aid?**

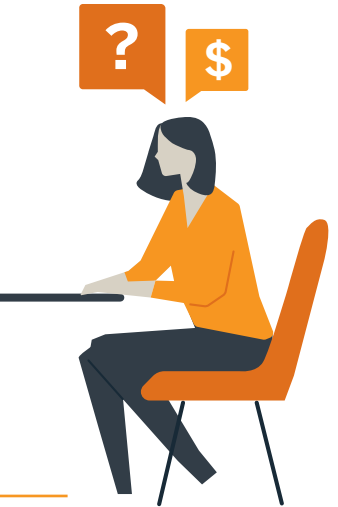

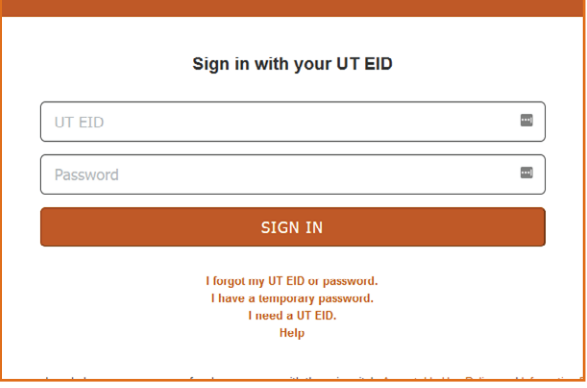

#### STEP 1:

Log into the My Financial Aid student portal.

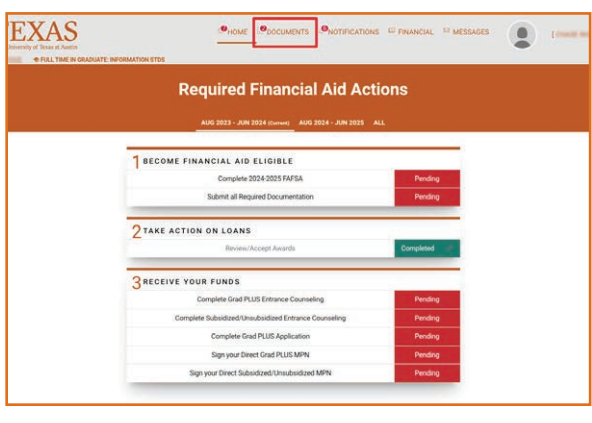

#### STEP 2:

Click on "Documents" in the navigation bar at the top of the homepage.

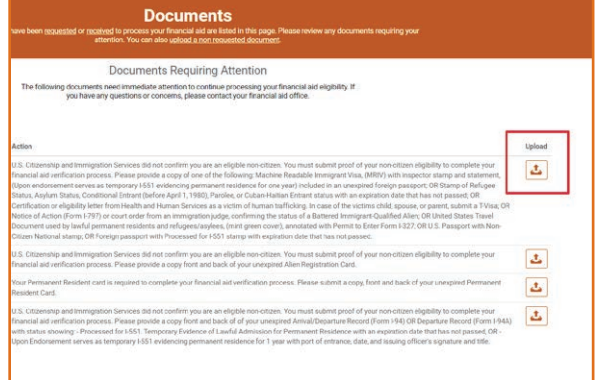

## STEP 3:

Click the upload icon to the right of the required document.

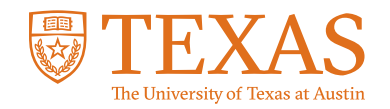

# My Financial Aid Portal

**How do I upload required documents in My Financial Aid?**

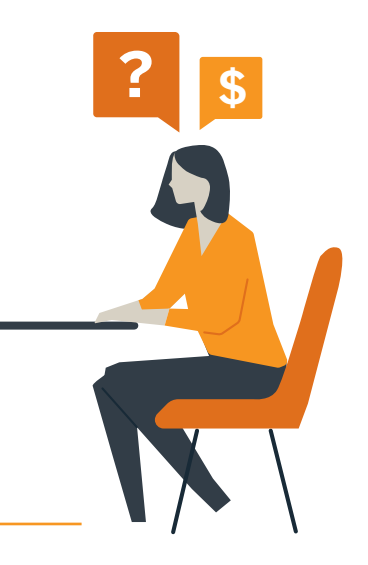

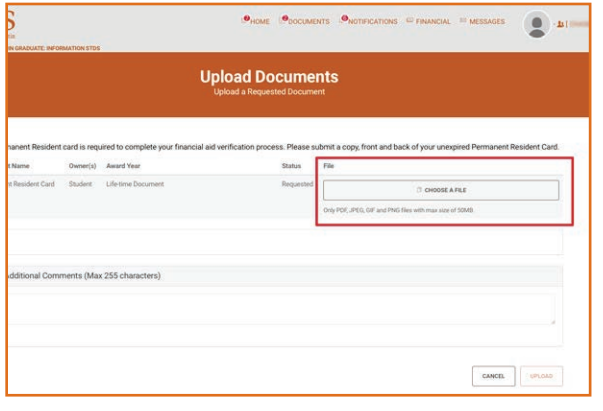

#### STEP 4:

Click the "Choose a File" button to upload a document saved on your device. My Financial Aid requires document types to be PDF, JPEG, GIF or PNG.

## STEP 5:

Review and complete all fillable fields that are require for the document.

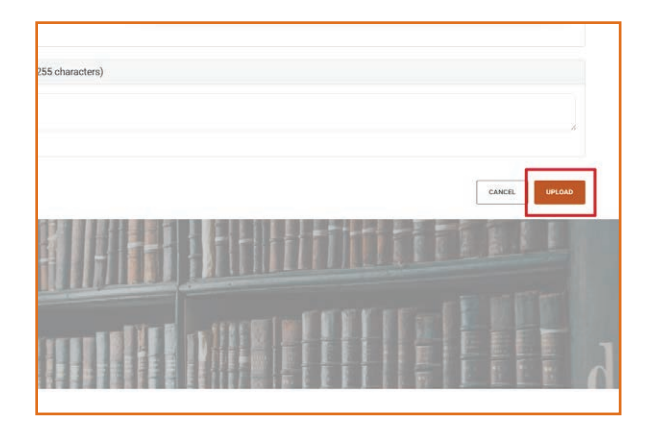

#### STEP 6:

Scroll down and click the "Upload" button at the bottom right of the page to complete the process.

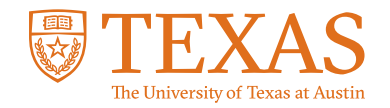

## My Financial Aid Portal

**How do I upload required documents in My Financial Aid?**

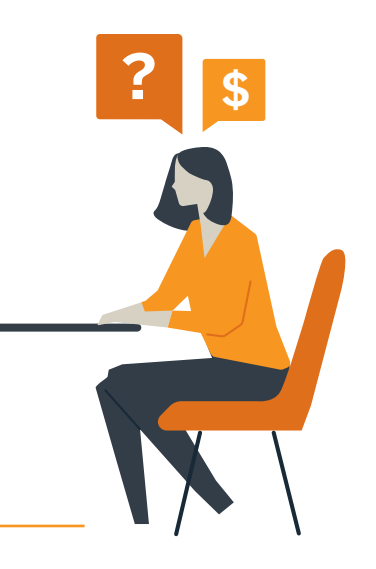

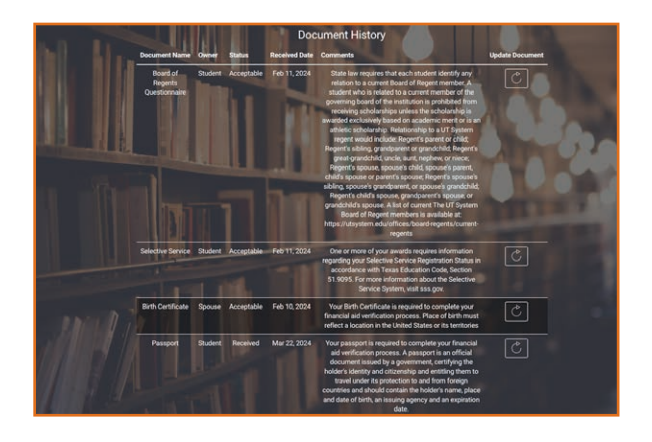

### SPECIAL NOTE:

All uploaded documents can be found on the Documents page under "Document History."